# **Using RedRat3 with Digiguide via DABDig**

## **Nick Hill**

1<sup>st</sup> edition 3<sup>rd</sup> March 2006

Digiguide is a fab TV listings application for Windows based PCs. If you have a TV card in your PC (or a video capture card connected to your satalite/cable settop box) you can use a Digiguide add-in called DABDig to instruct that device to record programmes to hard disk. Current STB's can't be programmed to change channels automatically very easily. Instead, use a RedRat3 IR device to send the IR remote signals to the STB from Digiguide. Again, this is coordinated by DABDig. This document tells you how it's done on our system.

http://www.digiguide.com/ http://www.redrat.co.uk http://www.spidersweb.freeserve.co.uk/dab/dabdig.htm

The PC spec being used in this system is runs WinXP Pro on a P4/3GHz with 1GB DDR RAM and an ATI Radeon VIVO 128MB DDR graphics adapter. This card doesn't have a TV tuner on board, so these instructions don't cover setting up DABDig for that. You can use the instructions with DABDig to help you work out how to control other Video capture and TV cards.

#### 1. ATI MMC (v9.1)

You should have by now installed the ATI Catalyst driver and Multi-media Centre. You should be able to record using the Video-In application.

#### 2. Digiguide (v8.2)

Get this installed and working first. This is where everything ends up being controlled from – recording and changing channels on your STB. You should set the channel numbers to match those on your STB.

### 3. DABDig (v2.56b25)

Download and install DABDig to the same folder as Digiguide. Typically "C:\Program Files\DigiGuide TV Guide". Follow the instructions carefully and get it to create the dabdig.ini file.

In this system, the important lines in dabdig. in are:

USEATIMMC=1 DEFAULTDEVICE=TV ATIMMCDEVNAME=TV

ATIMMCSAVETO=D:\AtiCapture ATIMMCQUALITY=3 ATIMMCSLOTSREUSE=1 ATIMMCEXTRAINFO=0

As we're using ATIMMC and that device is named in DADDig as "TV", the ATIMMCDEVNAME setting should also be "TV". This is needed as we're going to be using two devices (TV and IR). If you're using a different capture card, ensure it's value is the same as the DevName field for your capture device.

Set ATIMMCSAVETO to the folder you want your captured program stored.

If you look at the ATI Video-In settings tab for "Personal Video Recorder", you'll see it's defaults are DVD, Good, Longer and Video CD. These relate to the values 0,1,2 and 3 for the config item ATIMMCQUALITY.

One Touch Record "Recorded File Name" should be set to "User Defined".

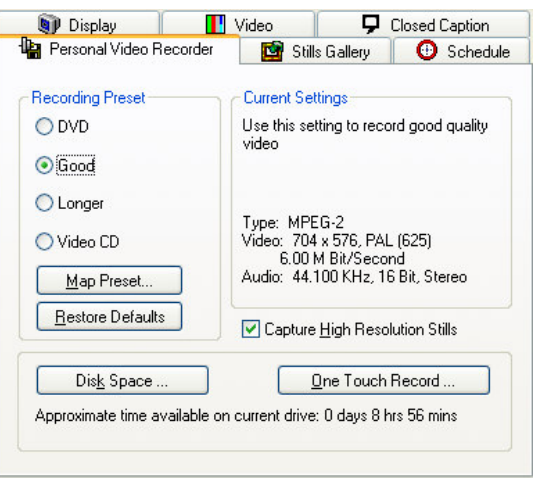

Once you've configured DABDig for your capture card and saved the dabdig.ini file, restart Digiguide. Now if you right-click on a programme, you should have a new option "Record Using DABDig". Try getting Digiguide to record a programme. For now, you'll have to manually set the STB channel. DABDig will tell ATI MMC to name the captured video file with the programme name. In the Digiguide folder a file called dabdig.txt keeps a log of the programmes recorded – should you ever forget.

Ok. So far we have an electronic programme guide telling your video capture card what to record and when. The remaining task is to get RedRat to set the channel on the STB.

3. RedRat Install the RedRat IR device. Install RedRat signal database and RedRat Control.

Open the signal database and load up the IR signals for your STB.

In our case this was Telewest-Green. The RedRat website has downloads for other STB's.

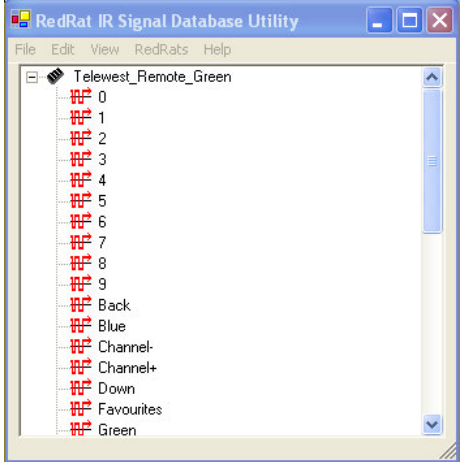

Open RedRat Control and the Edit – Macro Editor. Create ten macros called TW0, TW1 … TW9 and assign the relevant IR signal to each one by dragging the signal from the database window into the relevant macro:

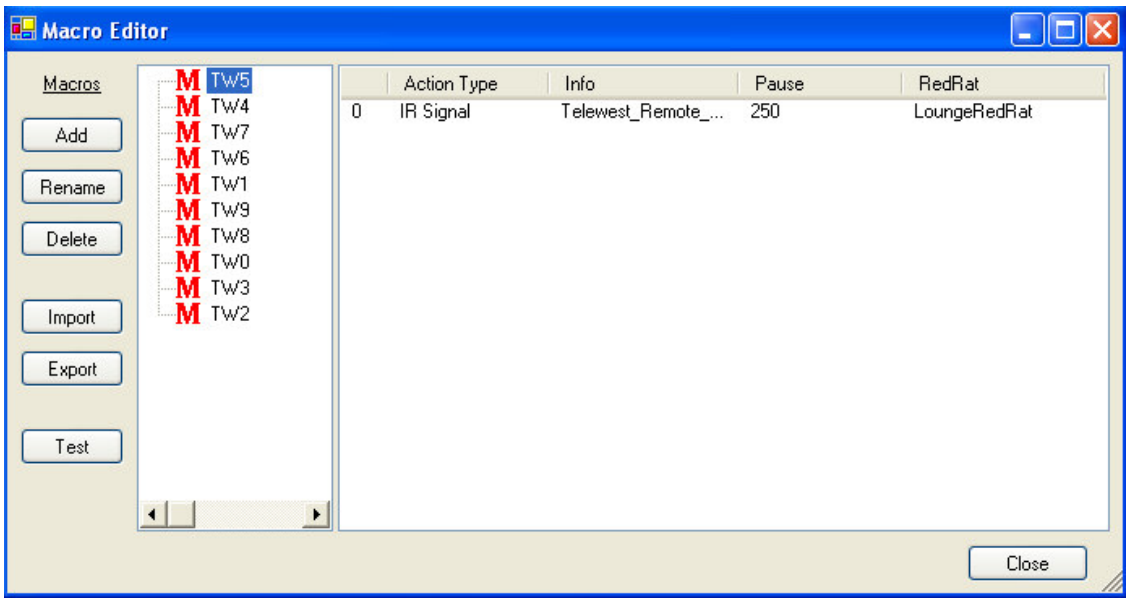

RedRat comes with all the instructions you need for this. But remember, use the Macro Editor in the control application and not the one used for the virtual remote.

Test a couple of these and if the RedRat is pointing at your STB, you should see the STB respond.

As RedRat Command must be running to allow DABDig to communicate with it, we found we had to put it in the start-up menu so it runs every time Windows starts up. Also, following from a related Digiguide forum post, put the path to this in the "Path" environment variable. You access this by right-clicking on MyComputer and selecting Properties. The Advanced and Environment Variables. Edit "Path" and append ";C:\Program Files\RedRat\RedRat Control" to the end of it.

Once you've got Redrat setup Ok, we return to DABDig. You need to configure that to use an external channel changer. The relevant settings in dabdig.ini are:

USEEXTERNALCHANNELCHANGER=1 EXTERNALCHANNELCHANGERPATH=C:\Program Files\RedRat\RedRat Control EXTERNALCHANNELCHANGERCMD=SendMacro.exe EXTERNALCHANNELCHANGERCMDP1=TW EXTERNALCHANNELCHANGERINCSPACE=0 EXTERNALCHANNELCHANGERINCSPACE2=0 EXTERNALCHANNELCHANGERCMDSENDINDIVIDUAL=1 EXTERNALCHANNELCHANGERBASECHANNEL=100

On a Telewest system, the first channel (BBC1) is on channel 101, so I set the base channel to 100. With this new version of DABDig (not on release yet), it assumes any channel above this also needs the external channel changer running. This completely eliminates the need for a map file.

Using a base channel of 100 may be right for Sky users as well - but NTL has BBC 1 on channel 1 ... so an NTL user would have to set this field to 1 (or perhaps 6 if they get the regular TV channels via a local TV tuner).

This setup means that DABDig will send a series of commands to RedRat Control to run the macros you've created. For example, if you want to change to BBC1 on channel 101, DABDig will send three commands, TW1, TW0, TW1. The RedRat Control will send the 101 IR signal to the STB.

So now, when you tell Digiguide to record a programme using a DABDig marker, it will change the STB channel number to match the one you've setup in Digiguide.

Note:

ATI claim you can't record one programme in quick succession of another, but on our system we've found that you can without a problem.

Support can be gleaned from:

http://forums.digiguide.com/ http://www.redrat.co.uk/Support/index.html http://www.andrewcurrey.co.uk/dabdig/forum/default.asp

Please email any comments or amendments to this document to nick@penninedata.com and ensure the start of your subject line is "[DABDig-RedRat]".

[end]